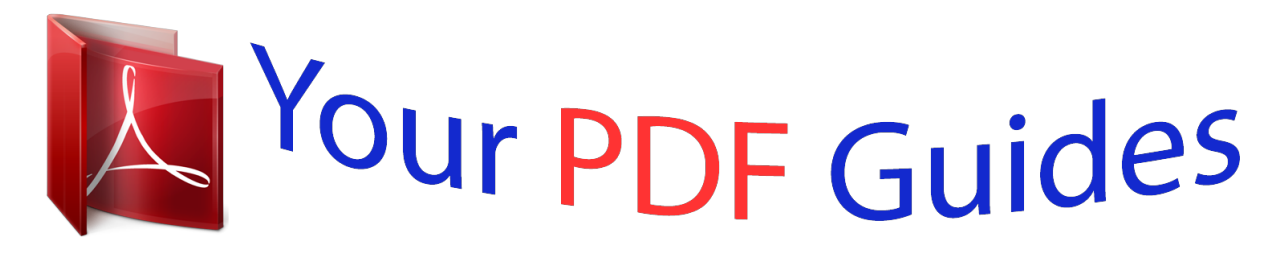

You can read the recommendations in the user guide, the technical guide or the installation guide for LINKSYS WAP54GPE. You'll find the answers to all your questions on the LINKSYS WAP54GPE in the user manual (information, specifications, safety advice, size, accessories, etc.). Detailed instructions for use are in the User's Guide.

> **User manual LINKSYS WAP54GPE User guide LINKSYS WAP54GPE Operating instructions LINKSYS WAP54GPE Instructions for use LINKSYS WAP54GPE Instruction manual LINKSYS WAP54GPE**

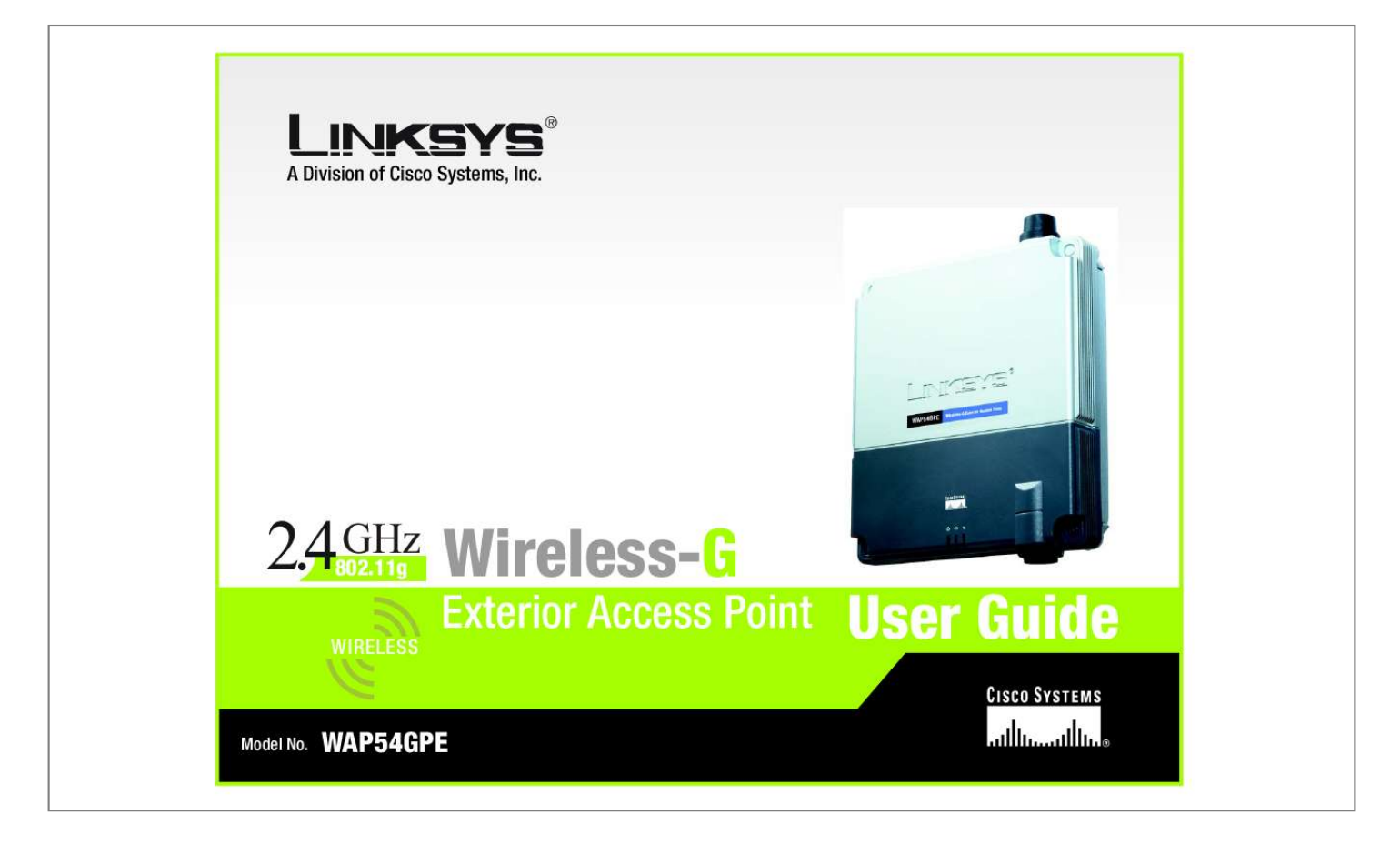

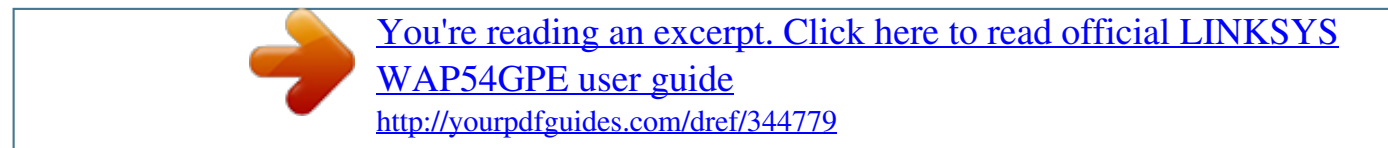

## *Manual abstract:*

*and/or its affiliates in the U.S. and certain other countries. Copyright © 2004 Cisco Systems, Inc. All rights reserved. @@@@@@Look for the following items when reading this User Guide: This checkmark means there is a note of interest and is something you should pay special attention to while using the Access Point. This exclamation point means there is a caution or warning and is something that could damage your property or the Access Point. This question mark provides you with a reminder about something you might need to do while using the Access Point. In addition to these symbols, there are definitions for technical terms that are presented like this: word: definition. Also, each figure (diagram, screenshot, or other image) is provided with a figure number and description, like this: Figure 0-1: Sample Figure Description Figure numbers and descriptions can also be found in the "List of Figures" section. WAP54GPE-UG-50224 KL Wireless-G Exterior Access Point Table of Contents Chapter 1: Introduction Welcome What's in this User Guide? 1 1 2 Chapter 2: Planning Your Wireless Network Network Topology Roaming Network Layout 4 4 4 4 Chapter 3: Getting to Know the Wireless-G Exterior Access Point The LEDs The Ports The Reset Button and Ground 5 5 6 7 Chapter 4: Connecting the Wireless-G Exterior Access Point Overview Hardware Installation 8 8 8 Chapter 5: Setting Up the Wireless-G Exterior Access Point Setup Wizard 10 10 Chapter 6: Configuring the Wireless-G Exterior Access Point Overview Navigating the Utility Accessing the Utility The Setup Tab The Wireless - Basic Wireless Settings Tab The Wireless - Wireless Security Tab The Wireless - Wireless Network Access Tab The Wireless - Advanced Wireless Settings Tab The AP Mode Tab The Administration - Management Tab The Administration - Log Tab The Administration - Factory Default Tab The Administration - Firmware Upgrade Tab The Administration - Language Upgrade Tab The Administration - Reboot Tab 17 17 17 19 19 21 22 25 25 27 30 31 33 33 34 34 Wireless-G Exterior Access Point The Administration - Config Management Tab The Status - Local Network Tab The Status - Wireless Tab The Status - System Performance Tab 35 35 36 37 Appendix A: Troubleshooting Frequently Asked Questions 39 39 Appendix B: Wireless Security Security Precautions Security Threats Facing Wireless Networks 43 43 43 Appendix C: Upgrading Firmware Appendix D: Windows Help Appendix E: Glossary Appendix F: Specifications Appendix G: Warranty Information Appendix H: Regulatory Information Appendix I: Contact Information 46 47 48 55 57 58 60 Wireless-G Exterior Access Point List of Figures Figure 3-1: Front Panel Figure 3-2: Ethernet Network Port Figure 3-3: Antenna Port Figure 3-4: Reset Button Figure 4-1: Mark the Locations of the Two Wall-Mount Slots Figure 4-2: Attach the Mounting Plate Figure 4-3: Ground the Access Point Figure 4-4: Attach the Access Point to the Wall Figure 5-1: Setup Wizard's Welcome Screen Figure 5-2: Connecting the Access Point Figure 5-3: Select an Access Point Figure 5-4: Login Screen Figure 5-5: Configure Network Address Settings Screen Figure 5-6: Wireless Settings Screen Figure 5-7: Wireless Security Settings - WEP Screen Figure 5-8: Wireless Security Settings - WPA-Personal Screen Figure 5-9: Wireless Power Management Screen Figure 5-10: Confirmation Screen Figure 5-11: Congratulations Screen Figure 6-1: Login Screen Figure 6-2: Setup - Automatic Configuration - DHCP Screen Figure 6-3: Setup - Static IP Address Screen Figure 6-4: Wireless - Basic Wireless Settings Screen Figure 6-5: Wireless - Wireless Security (WPA Pre-Shared Key) Screen Figure 6-6: Wireless Security - WPA Enterprise Screen Figure 6-7: Wireless Security - RADIUS Screen Figure 6-8: Wireless Settings - WEP Screen Figure 6-9: Wireless - Wireless Network Access Screen 5 6 6 7 8 8 9 9 10 11 11 12 12 13 14 15 15 16 16 19 19 20 21 22 23 24 24 25 Wireless-G Exterior Access Point Figure 6-10: Wireless - Advanced Wireless Settings Screen Figure 6-11: AP Mode Screen Figure 6-12: Wireless Repeater Diagram Figure 6-13: Site Survey Screen Figure 6-14: Wireless Bridge Diagram Figure 6-15: Administration - Management Screen Figure 6-16: The Administration - Log Screen Figure 6-17: Administration - Factory Default Screen Figure 6-18: Administration - Firmware Upgrade Screen Figure 6-19: Administration - Language Upgrade Screen Figure 6-20: Administration - Reboot Screen Figure 6-21: Administration - Config Management Screen Figure 6-22: Status - Local Network Screen Figure 6-23: Status - Wireless Screen Figure 6-24: Status - System Performance Screen Figure C-1: Firmware Upgrade 25 27 28 28 29 30 31 33 33 34 34 35 35 36 37 46 Wireless-G Exterior Access Point Chapter 1: Introduction Welcome Thank you for choosing the Wireless-G Exterior Access Point. This Access Point will allow you to network wirelessly better than ever. How does the Access Point do all of this? An access point allows for greater range and mobility within your wireless network while also allowing you to connect the wireless network to a wired environment. In fact, the Wireless-G Exterior Access Point can support communications on up to eight wireless networks, using Virtual Local Area Network (VLAN) technology. The Wireless-G Exterior Access Point also offers the convenience of Power over Ethernet (PoE) capability, so it can receive data and power over a single Ethernet network cable.*

*And with the advantage of its weather-proof housing, you can mount the Access Point outside to extend your wireless networking range and mobility to the outdoors. You can even connect wired networks in two different buildings, by using two Access Points set to Wireless Bridge mode. But what does all of this mean? Networks are useful tools for sharing computer resources. You can access one printer from different computers and access data located on another computer's hard drive. Networks are even used for playing multiplayer video games.*

*So, networks are not only useful in homes and offices, they can also be fun. PCs on a wired network create a LAN, or Local Area Network. They are connected with Ethernet cables, which is why the network is called "wired". PCs equipped with wireless cards and adapters can communicate without cumbersome cables. By sharing the same wireless settings, within their transmission radius, they form a wireless network. This is sometimes called a WLAN, or Wired Local Area Network. The Access Point bridges wireless networks of both 802.11g and 802.11b standards and wired networks. Use the instructions in this Guide to help you connect the Access Point, set it up, and configure it to bridge your different networks.*

*These instructions should be all you need to get the most out of the Access Point. ethernet: network protocol that specifies how data is placed on and retrieved from a common transmission medium.*

 *adapter: a device that adds network functionality to your PC. 802.11g: a wireless networking standard that specifies a maximum data transfer rate of 54Mbps, an operating frequency of 2.4GHz, and backward compatibility with 802.11b devices. 802.11b: a wireless networking standard that specifies a maximum data transfer rate of 11Mbps and an operating frequency of 2.4GHz.*

*access point: a device that allows wireless-equipped computers and other devices to communicate with a wired network. Also used to expand the range of a wireless network. network: a series of computers or devices connected together. lan (local area network): the computers and networking products that make up your local network. poe (power over ethernet): a technology enabling an Ethernet network cable to deliver both data and power.*

*Chapter 1: Introduction Welcome 1 Wireless-G Exterior Access Point What's in this User Guide? This user guide covers the steps for setting up and using the Wireless-G Exterior Access Point. · Chapter 1: Introduction This chapter describes the Wireless-G Exterior Access Point's applications and this User Guide. · Chapter 2: Planning your Wireless Network This chapter describes the basics of wireless networking. · Chapter 3: Getting to Know the Wireless-G Exterior Access Point This chapter describes the physical features of the Access Point. · Chapter 4: Connecting the Wireless-G Exterior Access Point This chapter instructs you on how to connect the Access Point to your network.*

*· Chapter 5: Setting Up the Wireless-G Exterior Access Point This chapter explains how to use the Setup Wizard to configure the settings on the Access Point. · Chapter 6: Configuring the Wireless-G Exterior Access Point This chapter explains how to use the Access Point's Web-based Utility for advanced configuration. · Appendix A: Troubleshooting This appendix describes some frequently asked questions regarding installation and use of the Wireless-G Exterior Access Point. · Appendix B: Wireless Security This appendix explains the risks of wireless networking and some solutions to reduce the risks. ·*

*Appendix C: Upgrading Firmware This appendix instructs you on how to upgrade the Access Point's firmware. · Appendix D: Windows Help. This appendix describes some of the ways Windows can help you with wireless networking. · Appendix E: Glossary This appendix gives a brief glossary of terms frequently used in networking. · Appendix F: Specifications This appendix provides the Access Point's technical specifications. Chapter 1: Introduction What's in this User Guide? 2 Wireless-G Exterior Access Point · Appendix G: Warranty Information This appendix supplies the Access Point's warranty information.*

*· Appendix H: Regulatory Information This appendix supplies the Access Point's regulatory information. · Appendix I: Contact Information This appendix provides contact information for a variety of Linksys resources, including Technical Support. Chapter 1: Introduction What's in this User Guide? 3 Wireless-G Exterior Access Point Chapter 2: Planning Your Wireless Network Network Topology A wireless network is a group of computers, each equipped with one wireless adapter. Computers in a wireless network must be configured to share the same radio channel. Several PCs equipped with wireless cards or adapters can communicate with one another to form an ad-hoc network. Linksys wireless adapters also provide users access to a wired network when using an access point, such as the Wireless-G Exterior Access Point, or wireless router. An integrated wireless and wired network is called an infrastructure network. Each wireless PC in an infrastructure network can talk to any computer in a wired network infrastructure via the access point or wireless router. An infrastructure configuration extends the accessibility of a wireless PC to a wired network, and may double the effective wireless transmission range for two wireless adapter PCs. Since an access point is able to forward data within a network, the effective transmission range in an infrastructure network may be doubled.*

*ad-hoc: a group of wireless devices communicating directly with each other (peer-to-peer) without the use of an access point. infrastructure: a wireless network that is bridged to a wired network via an access point. Roaming Infrastructure mode also supports roaming capabilities for mobile users. Roaming means that you can move your wireless PC within your network and the access points will pick up the wireless PC's signal, providing that they both share the same channel and SSID. Before enabling you consider roaming, choose a feasible radio channel and optimum access point position.*

*Proper access point positioning combined with a clear radio signal will greatly enhance performance. roaming: the ability to take a wireless device from one access point's range to another without losing the connection. ssid: your wireless network's name Network Layout The Wirt's wall-mount slots line up with the two screws. 4. Use four screws (included with the Access Point) to attach the mounting plate to the back panel of the Access Point.*

*5. Connect the included Category 5e Ethernet network cable to the Ethernet network port of the Access Point. Then screw the connector cap tightly onto the port, so the Access Point has a water-resistant seal. 6. If you want to connect the optional, high-gain external antenna, unscrew the cap protecting the Type-N antenna port. Then connect your antenna to this port. Figure 4-1: Mark the Locations of the Two Wall-Mount Slots Figure 4-2: Attach the Mounting Plate Chapter 4: Connecting the Wireless-G Exterior Access Point Overview 8 Wireless-G Exterior Access Point 7. Make sure you properly ground the Access Point. 8. Maneuver the Access Point so the two screws on the wall are inserted into the Access Point's wall-mount slots.*

*Then slide the Access Point down so the screws fit snugly in the slots. 9. Attach two screws (not included) at the top of the mounting plate so the Access Point is securely mounted. 10. Connect the other end of the Ethernet network cable to a switch, router, or other device that supports Power over Ethernet. The Access Point will then be connected to your wired network. Now that the hardware installation is complete, proceed to "Chapter 5: Setting Up the Wireless-G Exterior Access Point," for directions on how to configure the Access Point. Figure 4-3: Ground the Access Point Figure 4-4: Attach the Access Point to the Wall Chapter 4: Connecting the Wireless-G Exterior Access Point Hardware Installation 9 Wireless-G Exterior Access Point Chapter 5: Setting Up the Wireless-G Exterior Access Point Setup Wizard Now that you've connected the Access Point to your wired network, you are ready to begin setting it up. This Setup Wizard will take you through all the steps necessary to configure the Access Point.*

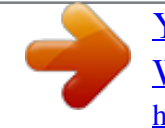

*Insert the Setup Wizard CD into your PC's CD-ROM drive. Your PC must be on your wired network to set up the Access Point. 2. The Setup Wizard's Welcome screen should appear on your monitor. If it does not, then click the Start button and select Run.*

*In the field provided, enter D:\setup.exe (if "D" is the letter of your PC's CD-ROM drive). Click the Setup button to proceed with this Setup Wizard. Clicking the User Guide button opened this Guide. To exit this Setup Wizard, click the Exit button.*

*Figure 5-1: Setup Wizard's Welcome Screen Chapter 5: Setting Up the Wireless-G Exterior Access Point Setup Wizard 10 Wireless-G Exterior Access Point 3. The next screen displayed shows how the Access Point should be connected as you run the Setup Wizard. Optimally, you should perform this setup through a PC on your wired network. Click the Next button to continue or Exit to exit the Setup Wizard. Figure 5-2: Connecting the Access Point 4. The Setup Wizard will run a search for the Access Point within your network and then display a list along with the status information for the selected access point. If this is the only access point on your network, it will be the only one displayed. If there are more than one displayed, select the Access Point by clicking on it. Then click the Yes button to continue or No to exit the Setup Wizard. Figure 5-3: Select an Access Point Chapter 5: Setting Up the Wireless-G Exterior Access Point Setup Wizard 11 Wireless-G Exterior Access Point 5.*

*You will be asked to sign onto the Access Point you have selected. Enter the default user name and password, admin, in both fields. Then, click Enter. (This user name and password can be changed from the Web-based Utility's Administration - Management tab.) Figure 5-4: Login Screen 6. The Configure Network Address Settings screen will appear next. If your network router will automatically assign an IP address to the Access Point, then select Automatically obtain an IP address (DHCP). If you want to assign a static or fixed IP address to the Access Point, then select Set IP configuration manually.*

*Enter an IP Address, a Subnet Mask, and the IP address of your network gateway. Then, click the Next button to continue or Back to return to the previous page.*

*· IP Address. This IP address must be unique to your network. (The default IP address is 192.168.1. 245.) · Subnet Mask. The Access Point's Subnet Mask must be the same as the subnet mask of your Ethernet network. · Gateway. This IP address should be the IP address of the gateway between the Internet and the local network.*

*(If you do not have a gateway, then enter the IP address of your network router.) Figure 5-5: Configure Network Address Settings Screen dhcp (dynamic host configuration protocol): a networking protocol that allows administrators to assign temporary IP addresses to network computers by "leasing" an IP address to a user for a limited amount of time, instead of assigning permanent IP addresses. ip (internet protocol): a protocol used to send data over a network. ip address: the address used to identify a computer or device on a network. subnet mask: an address code that determines the size of the network. gateway: a device that interconnects networks with different, incompatible communications protocols. Chapter 5: Setting Up the Wireless-G Exterior Access Point Setup Wizard 12 Wireless-G Exterior Access Point 7. The Wireless Settings screen should now appear. The Access Point can connect to up to eight wireless networks at the same time. On this screen, you can configure up to three wireless networks and the Access Point's wireless mode.*

*(If you want to configure additional networks, then use the Web-based Utility.) Select Main SSID and enter your primary SSID in the field provided. Then select the channel at which the network broadcasts its wireless signal. Select the wireless mode you want the Access Point to use for all of the wireless networks it supports. Select SSID 2 and enter your second SSID in the field provided. Then select this network's channel setting. Select SSID 3 and enter your third SSID in the field provided. Then select this network's channel setting. After you have entered the settings for your three wireless networks, click the Next button to continue or Back to return to the previous page. · SSID.*

*The SSID is the unique name shared among all devices in a wireless network. It is case-sensitive and must not exceed 32 characters, which may be any keyboard character. Make sure this setting is the same for all devices in your wireless network. · Channel. Select the appropriate channel from the list provided to correspond with your network settings.*

*All devices in your wireless network must use the same channel in order to communicate. · Mode. Select Mixed Mode if you want both Wireless-G and Wireless-B computers allowed on the networks, but note that the speed will be reduced. Select G-Only for maximum speed with Wireless-G products only. The final selection, B-Only, allows only Wireless-B products on the networks.*

*You can also disable wireless performance if you select Disable. Figure 5-6: Wireless Settings Screen Chapter 5: Setting Up the Wireless-G Exterior Access Point Setup Wizard 13 Wireless-G Exterior Access Point 8. The Wireless Security Settings screen will appear next. From this screen, you can set the level of security you desire for each of your three networks. First, select the wireless network you want to configure, Main SSID, SSID 2, or SSID 3. Then select from WEP (64-Bit), WEP (128-Bit), and WPA-Personal, and follow the appropriate instructions below. If you want to use WPA-Enterprise, then select Disabled*

*from the Security drop-down menu. (You will have to use the Web-based Utility to set up WPA-Enterprise or RADIUS; for more information, refer to "Chapter 6: Configuring the Wireless-G Exterior Access Point.") After you have entered the settings for your three wireless networks, click the Next button to continue or Back to return to the previous page. For more information on wireless security, refer to "Appendix B: Wireless Security.*

*" · WEP (64-Bit) or WEP (128-Bit). Enter the Passphrase for your network. If want to manually enter the WEP key, then leave the Passphrase field blank and enter the WEP key in the Key 1 field. The WEP key can consist of the letters "A" through "F" and the numbers "0" through "9" and should be 10 characters in length for 64-bit encryption or 26 characters in length for 128-bit encryption. After you have entered the settings for your three wireless networks, click the Next button to continue or Back to return to the previous page. Figure 5-7: Wireless Security Settings - WEP Screen wep (wired equivalent privacy): a method of encrypting network data transmitted on a wireless network for greater security. bit: a binary digit. wpa (wi-fi protected access): a wireless security protocol using TKIP (Temporal Key Integrity Protocol) encryption, which can be used in conjunction with a RADIUS server.*

[You're reading an excerpt. Click here to read official LINKSYS](http://yourpdfguides.com/dref/344779)

[WAP54GPE user guide](http://yourpdfguides.com/dref/344779)

<http://yourpdfguides.com/dref/344779>

 *1.*

 *passphrase: used much like a password, a passphrase simplifies the WEP encryption process by automatically generating the WEP encryption keys for Linksys products. Chapter 5: Setting Up the Wireless-G Exterior Access Point Setup Wizard 14 Wireless-G Exterior Access Point · WPA-Personal. With WPA-Personal, you will use TKIP or AES for encryption with dynamic keys. Then enter a Pre-Shared Key of 8-63 characters. After you have entered the settings for your three wireless networks, click the Next button to continue or Back to return to the previous page. Figure 5-8: Wireless Security Settings - WPA-Personal Screen tkip (temporal key integrity protocol): a wireless encryption protocol that provides dynamic encryption keys for each packet*

*transmitted. 9.*

*The Wireless Power Management screen will appear. You can adjust the power output of the Access Point to get the appropriate coverage for your wireless network. Select the setting appropriate for your environment. If you are not sure which setting to choose, then keep the default setting, 100%. Click the Next button to continue or Back to return to the previous page.*

*Figure 5-9: Wireless Power Management Screen Chapter 5: Setting Up the Wireless-G Exterior Access Point Setup Wizard 15 Wireless-G Exterior Access Point 10. On the Confirmation screen, make sure your new settings are correct. To save your new settings, click the Yes button. If you do not want to save your changes, then click the No button. Figure 5-10: Confirmation Screen 11. At this point, the configuration performed with the Setup Wizard is complete. To configure any other Access Points in your network, you can run this Setup Wizard again. Click the Online Registration button to register the Access Point, or click the Exit button to exit the Setup Wizard. For more advanced configuration, you can go to "Chapter 6: Configuring the Wireless-G Exterior Access Point." Figure 5-11: Congratulations Screen Chapter 5: Setting Up the Wireless-G Exterior Access Point Setup Wizard 16 Wireless-G Exterior Access Point Chapter 6: Configuring the Wireless-G Exterior Access Point Overview The Access Point has been designed to be functional right out of the box, with the default settings in the Setup Wizard.*

*However, if you'd like to change these settings, the Access Point can be configured through your web browser with the Web-based Utility. This chapter explains how to use the Utility. The Utility can be accessed via Microsoft Internet Explorer or Netscape Navigator through use of a computer that is networked with the Access Point. For a basic network setup, most users only have to use the following screens of the Utility: · Setup On the Setup screen, enter your basic network settings here. · Management Click the Administration tab and then select the Management screen. The Access Point's default password is admin. To secure the Access Point, change the AP Password from its default. HAVE YOU: Enabled TCP/IP on your PCs? PCs communicate over the network with this protocol. Refer to "Appendix D: Windows Help" for more information on TCP/IP. tcp/ip: a set of instructions PCs use to communicate over a network.*

*browser: an application that provides a way to look at and interact with all the information on the World Wide Web. Navigating the Utility There are five main tabs: Setup, Wireless, AP Mode, Administration, and Status. Additional screens will be available from most of the main tabs. NOTE: The Access Point is designed to function properly after using the Setup Wizard. This chapter is provided solely for those who wish to perform more advanced configuration or monitoring.*

*Setup Enter the Host Name and settings for your Internet connection on this screen. Wireless You will use the Wireless tabs to enter a variety of wireless settings for the Access Point. · Basic Wireless Settings. Enter the network mode, Virtual Local Area Network (VLAN) priority, SSIDs, and transmit rates on this screen. · Wireless Security.*

*Use this screen to configure the Access Point's security settings. Chapter 6: Configuring the Wireless-G Exterior Access Point Overview 17 Wireless-G Exterior Access Point · Wireless Network Access. From this screen, you can permit or block access to your wireless network. · Advanced Wireless Settings. Use this screen to configure the Access Point's more advanced wireless settings. AP Mode Use this screen to configure how the Access Point will work with other access points in your network. Administration You will use the Administration tabs to manage the Access Point. · Management. This screen allows you to customize the password and Simple Network Management Protocol (SNMP) settings. snmp: the standard e-mail protocol on the Internet.*

*· Log. Configure the Log settings for the Access Point on this screen. · Factory Default. Use this screen to reset the Access Point to its factory default settings. · Firmware Upgrade. Upgrade the Access Point's firmware on this screen. · Language Upgrade. On this screen, change the language of the Access Point's Web-based Utility. · Reboot. Use this screen to reboot the Access Point.*

*· Config Management. You can back up the configuration file for the Access Point, as well as save the backup configuration file to the Access Point. firmware: the programming code that runs a networking device. Status You will be able to view status information for your local network, wireless networks, and network performance. · Local Network.*

*This screen will display current information on the Access Point and its local network. · Wireless. This screen will display current information on the Access Point and its wireless networks. · System Performance. This screen will display current information on the Access Point and its data transmissions.*

*Chapter 6: Configuring the Wireless-G Exterior Access Point Navigating the Utility 18 Wireless-G Exterior Access Point Accessing the Utility To access the Web-based Utility of the Access Point, launch Internet Explorer or Netscape Navigator, and enter the Access Point's default IP address, 192.168.1.245, in the Address field. Press the Enter key. Open your web browser and type the IP address you entered in the Setup Wizard. (The default IP address is 192.168.1.245.*

*) (Should you need to learn what IP address the Access Point presently uses, run the Setup Wizard again. It will scan the Access Point and give you its IP address.) Press the Enter key and the following screen will appear. Enter admin in the User Name field. The first time you open the Web-based Utility, use the default password, admin. (You can set a new password from the Administration - Management tab.) Then click the OK button. Figure 6-1: Login Screen The Setup Tab The first screen that appears is the Setup screen. This allows you to change the Access Point's general settings.*

## [You're reading an excerpt. Click here to read official LINKSYS](http://yourpdfguides.com/dref/344779) [WAP54GPE user guide](http://yourpdfguides.com/dref/344779)

<http://yourpdfguides.com/dref/344779>

 *Setup Enter a name for the Access Point.*

*Host Name. You may assign any name to the Access Point. Unique, memorable names are helpful, especially if you are employing multiple access points on the same network. Network Setup The selections under this heading allow you to configure the Access Point's IP setting(s). AP IP Type Select Automatic Configuration - DHCP if your network router will assign an IP address to the Access Point.*

*Figure 6-2: Setup - Automatic Configuration DHCP Screen Chapter 6: Configuring the Wireless-G Exterior Access Point Accessing the Utility 19 Wireless-G Exterior Access Point Select Static IP Address if you want to assign a static or fixed IP address to the Access Point. Then complete the following: · IP Address. The IP address must be unique to your network. We suggest you use the default IP address of 192.168.*

*1.245. · Subnet Mask. The Subnet Mask must be the same as that set on your Ethernet network. @@Help information is displayed on the right-hand side of the screen. Figure 6-3: Setup - Static IP Address Screen static ip address: a fixed address assigned to a computer or device that is connected to a network. Chapter 6: Configuring the Wireless-G Exterior Access Point The Setup Tab 20 Wireless-G Exterior Access Point The Wireless - Basic Wireless Settings Tab Change the wireless network settings on this screen. The Access Point can connect to up to eight wireless networks at the same time, so this screen offers settings for up to eight different SSIDs. Wireless Network Configure the Access Point using the available settings. You can enter and save more than one configuration for the Access Point.*

*(In other words, the Access Point can support up to eight VLANs.) Wireless Network Mode. Select Mixed and both Wireless-G and Wireless-B computers will be allowed on the network, but the speed will be reduced. Select G-Only for maximum speed with Wireless-G products only. The final selection, B-Only, allows only Wireless-B products on the network. You can also disable wireless performance if you select Disabled. VLAN Trunk. Enabling this option allows you to create different, virtual, wireless networks within your network. These virtual networks are set up in the chart that takes up most of this screen. Priority.*

*Select Enabled if you want to use the Access Point's capability to assign VLAN priorities. Select Disabled if you want to disable the Access Point's capability to assign VLAN priorities. In the chart that takes up most of this screen, you can set up the names and settings of your various, virtual networks. To use this option, however, you must first enable the VLAN Trunk and Priority options. SSID.*

*You can enter settings for up to eight wireless networks, one primary (the first one listed) and seven alternative ones. SSID Name. The SSID is the unique name shared among all devices in a wireless network. It is case-sensitive and must not exceed 32 alphanumeric characters, which may be any keyboard character. Make sure this setting is the same for all devices in your wireless network.*

*VLAN ID. How will this virtual, wireless network be identified? Select a number between one and 4094 (the maximum allowable amount of VLANs) to identify this VLAN. VLAN Priority. You can assign VLAN priority to each wireless network by selecting a number from the dropdown menu. The lower the number, the higher the priority will be. TX Rate Limitation. The default setting is 54 Mbps. The range is from 1 to 54Mbps. The rate of data transmission should be set depending on the speed of your wireless network. You can select from a range of transmission speeds, or you can keep the default setting, 54 Mbps, to have the Access Point enable the AutoFigure 6-4: Wireless - Basic Wireless Settings Screen Chapter 6: Configuring the Wireless-G Exterior Access Point The Wireless - Basic Wireless Settings Tab 21 Wireless-G Exterior Access Point Fallback feature.*

*Auto-Fallback will automatically negotiate the best possible connection speed between the Access Point and a wireless device. Access Point VLAN ID. When multiple VLANS exist on a network, set this ID so that people on that VLAN will have access to the Access Point's configuration screens. Only users in the same VLAN will have access. Wireless Channel. Select the appropriate channel from the list provided to correspond with your network settings. All devices in your wireless network must use the same channel in order to function correctly. Wireless SSID Broadcast. This feature allows the primary SSID to be broadcast on your network. You may want to enable this function while configuring your network, but make sure that you disable it when you are finished. With this enabled, someone could easily obtain the SSID information with site survey software and gain unauthorized access to your network. Click Enabled to broadcast the primary SSID to all wireless devices in range. Click Disabled to increase network security and prevent the primary SSID from being seen on networked PCs. @@Help information is displayed on the right-hand side of the screen, and click More for additional details. The Wireless - Wireless Security Tab Change the Access Point's wireless security settings on this screen.*

*Wireless Security Enter the security settings for each SSID of the Access Point. Select SSID. Select the SSID whose security settings you want to configure. Security Mode. Select the security method you want to use, WPA-Personal, WPA-Enterprise, RADIUS, or WEP.*

*(WPA stands for Wi-Fi Protected Access, which is a security standard stronger than WEP encryption. WEP stands for Wired Equivalent Privacy, while RADIUS stands for Remote Authentication Dial-In User Service.) Refer to the appropriate instructions below after you select the Authentication Type and SSID Interoperability settings. For detailed instructions on configuring wireless security for the Access Point, turn to "Appendix B: Wireless Security." To disable such security, select Disable. Authentication Type. If you select WPA-Personal or WPA-Enterprise, then select WPA. If you select RADIUS or WEP, or if you disable wireless security, select the authentication method you want the Access Point to use, Shared Key or Open Key. Shared Key is when both the sender and the recipient share a Chapter 6: Configuring the Wireless-G Exterior Access Point The Wireless - Wireless Security Tab Figure 6-5: Wireless - Wireless Security (WPA Pre-Shared Key) Screen encryption: encoding data transmitted in a network. 22 Wireless-G Exterior Access Point WEP key for authentication.*

*Open Key is when the sender and the recipient do not share a WEP key for authentication. All devices on your network must use the same authentication type. SSID Interoperability. When enabled, the devices of the designated wireless network will have access to the other wireless networks configured on the Access Point. If you want devices of the designated wireless network to have access to other wireless networks, select Enabled.*

> [You're reading an excerpt. Click here to read official LINKSYS](http://yourpdfguides.com/dref/344779) [WAP54GPE user guide](http://yourpdfguides.com/dref/344779)

<http://yourpdfguides.com/dref/344779>

 *Otherwise, select Disabled. WPA-Personal WPA Algorithms. WPA offers you two encryption methods, TKIP and AES, with dynamic encryption keys. Select the type of algorithm you want to use, TKIP or AES. WPA Shared Key.*

*Enter a WPA Shared Key of 8-32 characters. Key Renewal Timeout. Enter a Key Renewal Timeout period, which instructs the Access Point how often it should change the encryption keys. WPA-Enterprise This option features WPA used in coordination with a RADIUS server. (This should only be used when a RADIUS server is connected to the Access Point.*

*) RADIUS Server IP Address. Enter the RADIUS server's IP address. WPA Algorithms. WPA offers you two encryption methods, TKIP and AES, with dynamic encryption keys. Select the type of algorithm you want to use, TKIP or AES.*

*WPA Shared Key. Enter a WPA Shared Key of 8-32 characters. RADIUS Server Port. Enter the port number used by the RADIUS server. Shared Secret. Enter the Shared Secret key used by the Access Point and RADIUS server. Key Renewal Timeout. Enter a Key Renewal Timeout period, which instructs the Access Point how often it should change the encryption keys. Figure 6-6: Wireless Security - WPA Enterprise Screen radius: a protocol that uses an authentication server to control network access. server: any computer whose function in a network is to provide user access to files, printing, communications, and other services.*

*Chapter 6: Configuring the Wireless-G Exterior Access Point The Wireless - Wireless Security Tab 23 Wireless-G Exterior Access Point RADIUS RADIUS Server IP Address. Enter the RADIUS server's IP address. RADIUS Server Port. Enter the port number used by the RADIUS server. Shared Secret. Enter the Shared Secret key used by the Access Point and RADIUS server. Default Transmit Key. Select a Default Transmit Key (choose which Key to use). WEP Encryption. Select a level of WEP encryption, 64 bits (10 hex digits) or 128 bits (26 hex digits).*

*Passphrase. If you want to generate WEP keys using a Passphrase, then enter the Passphrase in the field provided and click the Generate key. Key 1-4. If you want to manually enter WEP keys, then complete the fields provided. Each WEP key can consist of the letters "A" through "F" and the numbers "0" through "9".*

*It should be 10 characters in length for 64-bit encryption or 26 characters in length for 128-bit encryption. WEP WEP Encryption. Select a level of WEP encryption, 64 bits (10 hex digits) or 128 bits (26 hex digits). Passphrase. If you want to generate WEP keys using a Passphrase, then enter the Passphrase in the field provided and click the Generate key.*

*Key 1-4. If you want to manually enter WEP keys, then complete the fields provided. Each WEP key can consist of the letters "A" through "F" and the number "0" through "9". It should be 10 characters in length for 64-bit encryption or 26 characters in length for 128-bit encryption. @@Help information is displayed on the right-hand side of the screen, and click More for additional details. Figure 6-7: Wireless Security - RADIUS Screen Figure 6-8: Wireless Settings - WEP Screen Chapter 6: Configuring the Wireless-G Exterior Access Point The Wireless - Wireless Security Tab 24 Wireless-G Exterior Access Point The Wireless - Wireless Network Access Tab This screen allows you to permit or block wireless access for computers with specific MAC addresses. Wireless Network Access You can allow or block access for the MAC addresses you have entered. Access List. To permit access, click Permit to access. To deny access, click Prevent from accessing.*

*If you do not wish to filter users by MAC address, select Disabled. MAC 1-20. Enter the MAC addresses of the computers whose access you want to control. @@Help information is displayed on the right-hand side of the screen. The Wireless - Advanced Wireless Settings Tab This screen allows you to configure the advanced settings for the Access Point. In most cases, these settings do not need to be changed. Figure 6-9: Wireless - Wireless Network Access Screen mac address: the unique address that a manufacturer assigns to each networking device. Advanced Wireless You can change the data transmission and output power settings for the Access Point. CTS Protection Mode. CTS (Clear-To-Send) Protection Mode function boosts the Access Point's ability to catch all Wireless-G transmissions but will severely decrease performance.*

*Keep the default setting, Auto, so the Access Point can use this feature as needed, when the Wireless-G products are not able to transmit to the Access Point in an environment with heavy 802.11b traffic. Select Enabled if you want to permanently enable this feature, or select Disabled if you want to permanently disable this feature. Wireless Isolation. In most cases, keep the default, Disabled.*

*Select Enabled if you do not want your wired and wireless networks to communicate; for example, if you have a wireless hotspot, you may want to keep the wireless network isolated from your wired network. Basic Data Rates. This setting is not actually one rate of transmission but a series of rates that are advertised to the other wireless devices in your network, so they know at which rates the Access Point can transmit. At the Default setting, the Access Point will advertise that it will automatically select the best rate for transmission. Other options are 1-2Mbps, for use with older wireless technology, and All, when you wish to have all rates Figure 6-10: Wireless - Advanced Wireless Settings Screen cts (clear-to-send): a signal sent by a wireless device, signifying that it is ready to receive data.*

*25 Chapter 6: Configuring the Wireless-G Exterior Access Point The Wireless - Wireless Network Access Tab Wireless-G Exterior Access Point advertised. The Basic Data Rates are not the rates transmitted; the rates transmitted can be configured through the TX Rate setting on the Wireless - Basic Wireless Settings tab. Beacon Interval. This value indicates the frequency interval of the beacon. A beacon is a packet broadcast by the Access Point to keep the network synchronized. A beacon includes the wireless networks service area, the Access Point address, the Broadcast destination addresses, a time stamp, Delivery Traffic Indicator Maps, and the Traffic Indicator Message (TIM). DTIM Interval. This value indicates how often the Access Point sends out a Delivery Traffic Indication Message (DTIM). Lower settings result in more efficient networking, while preventing your PC from dropping into powersaving sleep mode. Higher settings allow your PC to enter sleep mode, thus saving power, but interferes with wireless transmissions.*

*RTS Threshold. This setting determines how large a packet can be before the Access Point coordinates transmission and reception to ensure efficient communication. This value should remain at its default setting of 2347. Should you encounter inconsistent data flow, only minor modifications are recommended.*

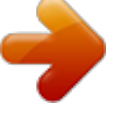

 *Fragmentation Threshold. This specifies the maximum size a data packet can be before splitting and creating a new packet. It should remain at its default setting of 2346. A smaller setting means smaller packets, which will create more packets for each transmission. If you have decreased this value and experience high packet error rates, you can increase it again, but it will likely decrease overall network performance. Only minor modifications of this value are recommended.*

*Power Output. You can adjust the output power of the Access Point to get the appropriate coverage for your wireless network. Select the level you need for your environment. If you are not sure which setting to choose, then keep the default setting, 100%. @@Help information is displayed on the right-hand side of the screen, and click More for additional details.*

*beacon internal: data transmitted on your wireless network that keeps the network synchronized. packet: a unit of data sent over a network. dtim (delivery traffic indication message): a message included in data packets that can increase wireless efficiency. rts (request to send): a networking method of coordinating large packets through the RTS Threshold setting. fragmentation: breaking a packet into smaller units when transmitting over a network. Chapter 6: Configuring the Wireless-G Exterior Access Point The Wireless - Advanced Wireless Settings Tab 26 Wireless-G Exterior Access Point The AP Mode Tab On this screen you can change the Access Point's mode of operation. In most cases, you can keep the default, Access Point. You may wish to do this if you want to use the Access Point as a wireless repeater to extend the range of your wireless network. You may also wish to do this if you want to use the Access Point as a wireless bridge; for example, you can use two Access Points in Wireless Bridge mode to connect two wired networks that are in two different buildings. IMPORTANT: For all modes of operation EXCEPT Access Point, the remote access point must be a second Linksys Wireless Access Point (for Wireless Repeater mode, a Wireless-G Broadband Router is also compatible). The Access Point will not communicate with any other kind of remote access point. AP Mode The Access Point offers three modes of operation: Access Point, Wireless Repeater, and Wireless Bridge. For the Repeater and Bridge modes, make sure the SSID, channel, and security settings are the same for the other wireless access points/devices. MAC Address The MAC address of the Access Point is displayed here. Access Point.*

*The Mode is set to Access Point by default. This connects your wireless PCs to a wired network. In most cases, no change is necessary. If you want to let the Access Point's signal be repeated, then click the checkbox next to Allow wireless signal to be repeated by a repeater. For example, you can use the Access Point with the Linksys Wireless-G Range Expander (model number: WRE54G). Figure 6-11: AP Mode Screen Chapter 6: Configuring the Wireless-G Exterior Access Point The AP Mode Tab 27 Wireless-G Exterior Access Point Wireless Repeater. When set to Wireless Repeater mode, the Wireless Repeater is able to talk to up to three remote access points within its range and retransmit its signal. (This feature only works with the Linksys Wireless-G Exterior Access Point (model number: WAG54GPE), Wireless-G Access Point (model number: WAP54G), and Wireless-G Broadband Router (model number: WRT54G). Figure 6-12: Wireless Repeater Diagram To configure a Wireless Repeater environment, click Wireless Repeater and enter the local MAC addresses of the remote access points in the MAC 1-3 fields. If you do not know an access point's MAC address, click the Site Survey button.*

*Select the access points you want to use and click the Apply button. Then click the Close button to return to the AP Mode screen. If you do not see the access point you want, click the Refresh button to run another site survey. Figure 6-13: Site Survey Screen Chapter 6: Configuring the Wireless-G Exterior Access Point The AP Mode Tab 28 Wireless-G Exterior Access Point Wireless Bridge. This mode connects two physically separated wired networks with two access points.*

*If you are trying to create a wireless connection between two wired networks, select Wireless Bridge. and enter the local MAC addresses of the wireless bridges/access points in the MAC 1-3 fields. If you do not know a wireless bridge/access points's MAC address, click the Site Survey button. Select the wireless bridges/access points you want to use and click the Apply button. Then click the Close button to return to the AP Mode screen. If you do not see the wireless bridge/access point you want, click the Refresh button to run another site survey. The remote wireless bridges/access points also need to be set to Wireless Bridge mode. IMPORTANT: In Wireless Bridge mode, the Access Point can ONLY be accessed by another access point in Wireless Bridge mode. In order for your other wireless devices to access the Access Point, you must reset it to Access Point mode. The two modes are mutually exclusive. Figure 6-14: Wireless Bridge Diagram @@Help information is displayed on the right-hand side of the screen, and click More for additional details. Chapter 6: Configuring the Wireless-G Exterior Access Point The AP Mode Tab 29 Wireless-G Exterior Access Point The Administration - Management Tab On this screen you can configure the password and SNMP settings. AP Password You should change the password that controls access to the Access Point's Web-based Utility. Local AP Password User Name. Create a User Name and enter it in the field provided.*

*AP Password. Create a Password for the Access Point's Web-based Utility. Re-enter to confirm. To confirm the new Password, enter it again in this field. SNMP SNMP is a popular network monitoring and management protocol. It provides network administrators with the ability to monitor the status of the Access Point and receive notification of any critical events as they occur on the Access Point. To enable the SNMP support feature, select Enabled. Otherwise, select Disabled. Figure 6-15: Administration - Management Screen Identification Contact. Enter the name of the contact person, such as a network administrator, for the Access Point.*

*Device Name. Enter the name you wish to give to the Access Point. Location. Enter the location of the Access Point. Get Community. Enter the password that allows read-only access to the Access Point's SNMP information. The default is public. Set Community. Enter the password that allows read/write access to the Access Point's SNMP information. The default is private.*

*SNMP Trap-Community. Enter the password required by the remote host computer that will receive trap messages or notices sent by the Access Point. Chapter 6: Configuring the Wireless-G Exterior Access Point The Administration - Management Tab 30 Wireless-G Exterior Access Point SNMP Trusted*

*Host.*

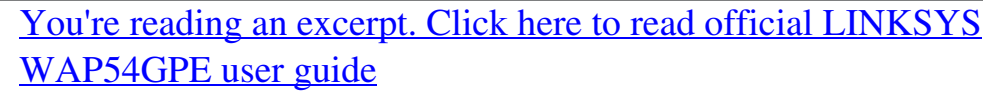

<http://yourpdfguides.com/dref/344779>

 *You can restrict access to the Access Point's SNMP information by IP address. Enter the IP address in the field provided. If this field is left blank, then access is permitted from any IP address. SNMP Trap-Destination. @@@@@@@@If you do not want to have e-mail alerts, select Disabled. E-Mail Address for General Logs. Enter the e-mail address that will receive general logs.*

*E-Mail Address for Alert Logs. Enter the e-mail address that will receive alert logs. Return E-Mail address. Your mail server may require a return e-mail address. If so, enter that address here. @@E-Mail Server IP Address. @@@@To enable Syslog, select Enabled. If you do not want to use Syslog, select Disabled. Device Name. @@Enter the IP address of the Syslog server.*

*@@@@Syslog Priority. Select the appropriate priority from the drop-down menu. @@You can designate the length of the log that will be e-mailed to you. The default is 20 entries. Log Time Threshold.*

*You can designate how often the log will be e-mailed to you. The default is 600 seconds (10 minutes). Alert Log Syn Flooding. @@IP Spoofing. @@Win Nuke.*

*@@Ping of Death. @@Unauthorized Login Attempt. @@If you want to log system error messages, click the checkbox. Deny Policies. If you want to log any denial of access policies, click the checkbox. Allow Policies. @@Content Filtering. @@Authorized Login. If you want to log authorized logins, click the checkbox. Configuration Changes.*

*If you want to log any configuration changes, click the checkbox. Chapter 6: Configuring the Wireless-G Exterior Access Point The Administration - Log Tab 32 Wireless-G Exterior Access Point @@@@@@Restore Factory Defaults. @@Otherwise, click the No radio button. Click Save Settings to apply your change, or click Cancel Changes to cancel your change. Help information is displayed on the right-hand side of the screen. Figure 6-17: Administration - Factory Default Screen The Administration - Firmware Upgrade Tab On this screen you can upgrade the Access Point's firmware. Do not upgrade the firmware unless you are experiencing problems with the Access Point or the new firmware has a feature you want to use. Firmware Upgrade Before you upgrade the Access Point's firmware, write down all of your custom settings. After you upgrade its firmware, you will have to re-enter all of your configuration settings. To upgrade the Access Point's firmware: 1.*

*Download the firmware upgrade file from the Linksys website, www.linksys.com. 2. Extract the firmware upgrade file on your computer. 3. On the Firmware Upgrade screen, enter the location of the firmware upgrade file in the field provided, or click the Browse button to find the file. 4. Click the Upgrade button, and follow the on-screen instructions. Help information is displayed on the right-hand side of the screen.*

*upgrade: to replace existing software or firmware with a newer version 33 Figure 6-18: Administration - Firmware Upgrade Screen Chapter 6: Configuring the Wireless-G Exterior Access Point The Administration - Factory Default Tab Wireless-G Exterior Access Point The Administration - Language Upgrade Tab On this screen you can do a language upgrade to change the language used by the Access Point's Web-based Utility. Language Upgrade If you do want to change the language currently used by the Web-based Utility, then you can download a language upgrade file and update the Access Point. To change the Access Point's language: 1. Download the language upgrade file from the Linksys website, www.linksys.com. 2. Extract the language upgrade file on your computer. 3. On the Language Upgrade screen, enter the location of the language upgrade file in the field provided, or click the Browse button to find the file.*

*4. Click the Upgrade button, and follow the on-screen instructions. Help information is displayed on the right-hand side of the screen. Figure 6-19: Administration - Language Upgrade Screen The Administration - Reboot Tab On this screen you can reboot the Access Point. Reboot This feature is useful when you need to remotely reboot the Access Point. Device Reboot. To reboot the Access Point, click the Yes radio button. Otherwise, click the No radio button. Click Save Settings to apply your change, or click Cancel Changes to cancel your change. Help information is displayed on the right-hand side of the screen.*

*Figure 6-20: Administration - Reboot Screen Chapter 6: Configuring the Wireless-G Exterior Access Point The Administration - Language Upgrade Tab 34 Wireless-G Exterior Access Point The Administration - Config Management Tab On this screen you can create a backup configuration file or save a configuration file to the Access Point. Config Management Use this screen to upload or download configuration files for the Access Point. Download AP Config. To save a backup configuration file on a computer, click the Download AP Configuration File button and follow the on-screen instructions. Upload*

*AP Config.*

*To upload a configuration file to the Access Point, enter the location of the configuration file in the field provided, or click the Browse button to find the file. Then click the Load radio button. Help information is displayed on the right-hand side of the screen. The Status - Local Network Tab The Local Network screen displays the Access Point's current status information for the local network. Figure 6-21: Administration - Config Management Screen Information Hardware Version.*

*This is the version of the Access Point's current hardware. Software Version. This is the version of the Access Point's current software. Local MAC Address. The MAC address of the Access Point's Local Area Network (LAN) interface is displayed here. System Up Time. This is the length of time the Access Point has been running. Local Network IP Address. This shows the Access Point's IP Address, as it appears on your local network. Subnet Mask.*

*This shows the Access Point's Subnet Mask. To update the status information, click the Refresh button. Help information is displayed on the right-hand side of the screen. Figure 6-22: Status - Local Network Screen Chapter 6: Configuring the Wireless-G Exterior Access Point The Administration - Config Management Tab 35 Wireless-G Exterior Access Point The Status - Wireless Tab The Wireless screen displays the Access Point's current status information for the wireless network(s). Wireless Network MAC Address. The MAC Address of the Access Point's wireless interface is displayed here. Mode. The Access Point's mode is displayed here. SSID. The Access Point's primary SSID is displayed here.*

*Multiple SSID1-7. The Access Point's alternative SSIDs are displayed here. Channel. The Access Point's Channel setting for the primary SSID is shown here. VLAN Priority Setting.*

*The VLAN Priority Setting for the primary SSID is shown here. SSID Encryption Function. The wireless security setting for the primary SSID is displayed here. SSID VLAN Priority. The VLAN Priority setting for the primary SSID is displayed here.*

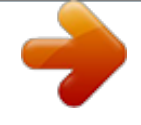

 *Multiple SSID1-7 Encryption Function. The wireless security settings for the alternative SSIDs are displayed here. Multiple SSID1-7 VLAN Priority. The VLAN Priority settings for the alternative SSIDs are displayed here. Figure 6-23: Status - Wireless Screen To update the status information, click the Refresh button. Help information is displayed on the right-hand side of the screen. Chapter 6: Configuring the Wireless-G Exterior Access Point The Status - Wireless Tab 36 Wireless-G Exterior Access Point The Status - System Performance Tab The System Performance screen displays the Access Point's status information for its current settings and data transmissions. System Performance Wired Name. This indicates that the statistics are for the wired network, the LAN. IP Address.*

*The Access Point's local IP address is displayed here. MAC Address. This shows the MAC Address of the Access Point's wired interface. Connection. This shows the status of the Access Point's connection for the wired network. Packets Received. This shows the number of packets received. Packets Sent. This shows the number of packets sent. Bytes Received.*

*This shows the number of bytes received. Bytes Sent. This shows the number of bytes sent. Error Packets Received. This shows the number of error packets received.*

*Dropped Packets Received. This shows the number of dropped packets received. Wireless Name. This indicates which wireless network/SSID to which the statistics refer. Figure 6-24: Status - System Performance Screen IP Address.*

*The Access Point's local IP address is displayed here. MAC Address. This shows the MAC Address of the Access Point's wireless interface. Connection. This shows the status of the Access Point's connection for each wireless network. Packets Received. This shows the number of packets received for each wireless network. Packets Sent. This shows the number of packets sent for each wireless network. Chapter 6: Configuring the Wireless-G Exterior Access Point The Status - System Performance Tab 37 Wireless-G Exterior Access Point Bytes Received.*

*This shows the number of bytes received for each wireless network. Bytes Sent. This shows the number of bytes sent for each wireless network. Error Packets Received. This shows the number of error packets received for each wireless network. Dropped Packets Received. This shows the number of dropped packets received for each wireless network. To update the status information, click the Refresh button. Help information is displayed on the right-hand side of the screen. Chapter 6: Configuring the Wireless-G Exterior Access Point The Status - System Performance Tab 38 Wireless-G Exterior Access Point Appendix A: Troubleshooting This appendix provides solutions to problems that may occur during the installation and operation of the Wireless-G Exterior Access Point. Read the description below to solve your problems. If you can't find an answer here, check the Linksys website at www.linksys.com. Frequently Asked Questions Can the Access Point act as my DHCP Server? No.*

*The Access Point is nothing more than a wireless hub, and as such cannot be configured to handle DHCP capabilities. Can I run an application from a remote computer over the wireless network? This will depend on whether or not the application is designed to be used over a network. Consult the application's user guide to determine if it supports operation over a network. Can I play multiplayer games with other users of the wireless network? Yes, as long as the game supports multiple players over a LAN (local area network). Refer to the game's user guide for more information.*

*What is the IEEE 802.11b standard? It is one of the IEEE standards for wireless networks. The 802.11b standard allows wireless networking hardware from different manufacturers to communicate, provided that the hardware complies with the 802.11b standard. The 802.11b standard states a maximum data transfer rate of 11Mbps and an operating frequency of 2.4GHz. What is the IEEE 802.11g standard? It is one of the IEEE standards for wireless networks.*

*The 802.11g standard allows wireless networking hardware from different manufacturers to communicate, provided that the hardware complies with the 802.11g standard. The 802.11g standard states a maximum data transfer rate of 54Mbps and an operating frequency of 2.4GHz. What IEEE 802.11b features are supported? The product supports the following IEEE 802.11 functions: · CSMA/CA plus Acknowledge protocol · Multi-Channel Roaming · Automatic Rate Selection · RTS/CTS feature · Fragmentation · Power Management Appendix A: Troubleshooting Frequently Asked Questions 39 Wireless-G Exterior Access Point What IEEE 802.11g features are supported? The product supports the following IEEE 802.*

*11g functions: · CSMA/CA plus Acknowledge protocol · OFDM protocol · Multi-Channel Roaming · Automatic Rate Selection · RTS/CTS feature · Fragmentation · Power Management What is Ad-hoc? An Ad-hoc wireless LAN is a group of computers, each with a WLAN adapter, connected as an independent wireless LAN. An Ad-hoc wireless LAN is applicable at a departmental scale for a branch or SOHO operation. What is Infrastructure? An integrated wireless and wired LAN is called an Infrastructure configuration. Infrastructure is applicable to enterprise scale for wireless access to a central database, or wireless application for mobile workers. What is roaming? Roaming is the ability of a portable computer user to communicate continuously while moving freely throughout an area greater than that covered by a single Access Point.*

*Before using the roaming function, the workstation must make sure that it is set to the same channel number as the Access Point of the dedicated coverage area. To achieve true seamless connectivity, the wireless LAN must incorporate a number of different functions. Each node and Access Point, for example, must always acknowledge receipt of each message. Each node must maintain contact with the wireless network even when not actually transmitting data. Achieving these functions simultaneously requires a dynamic RF networking technology that links Access Points and nodes.*

*In such a system, the user's end node undertakes a search for the best possible access to the system. First, it evaluates such factors as signal strength and quality, as well as the message load currently being carried by each Access Point and the distance of each Access Point to the wired backbone. Based on that information, the node next selects the right Access Point and registers its address. Communications between end node and host computer can then be transmitted up and down the backbone. As the user moves on, the end node's RF transmitter regularly checks the system to determine whether it is in touch with the original Access Point or whether it should seek a new one. When a node no longer receives acknowledgment from its original Access Point, it undertakes a new search.*